**Dell Venue 7 3000** 系列 使用者手冊

設備型號: Venue 3741 監管型號: T02C 監管類型: T02C001

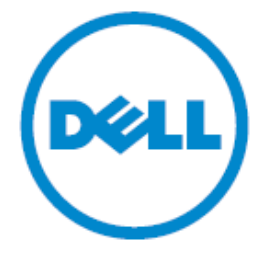

## 注意、小心和警告

■注意:該標誌用於表明可以説明使用者更好地使用電腦的重要資訊。

 $\triangle$ 小心:該標誌說明可能會損壞硬體或造成資料損失,並告訴你如何避免這些問題。

 $\triangle$ 警告:該標誌說明可能會造成財產損失,人員受傷或死亡。

#### 版權**© 2014Dell** 公司。著作權所有。

本產品受到美國和國際版權與智慧財產權法律的保護,Dell™和 Dell 標誌為 Dell 公司在美國 和/或其他管轄區域的商標。文中的其他標誌和名稱可能為其他公司的商標。 2014-09 Rev. A00

# 目錄

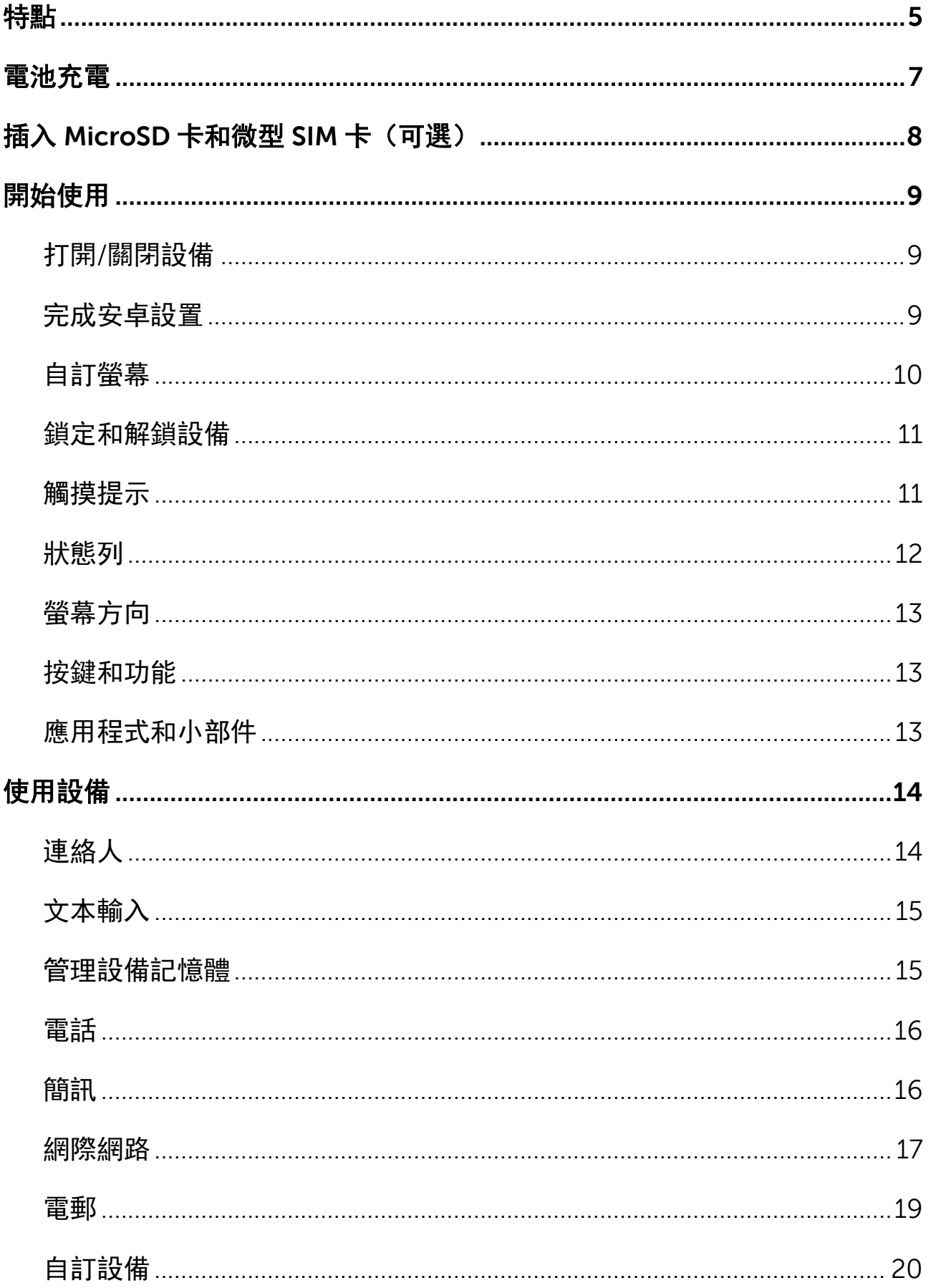

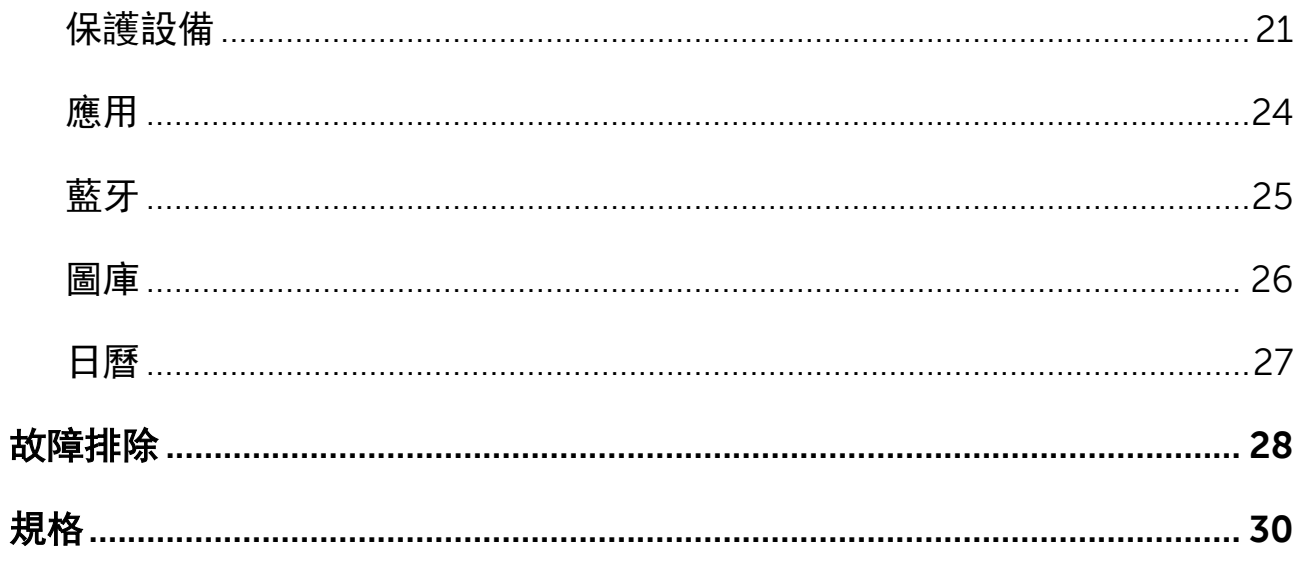

<span id="page-4-0"></span>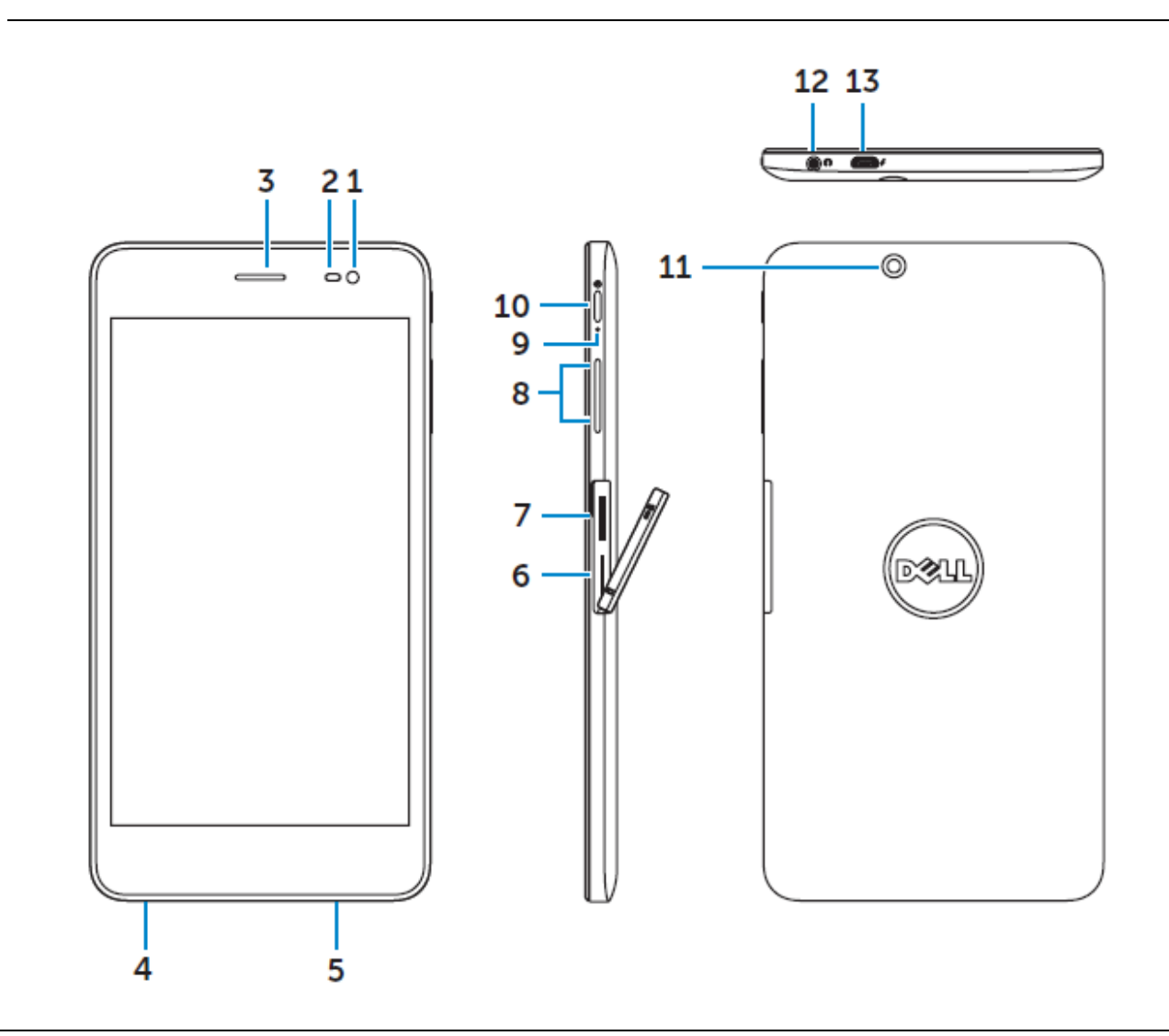

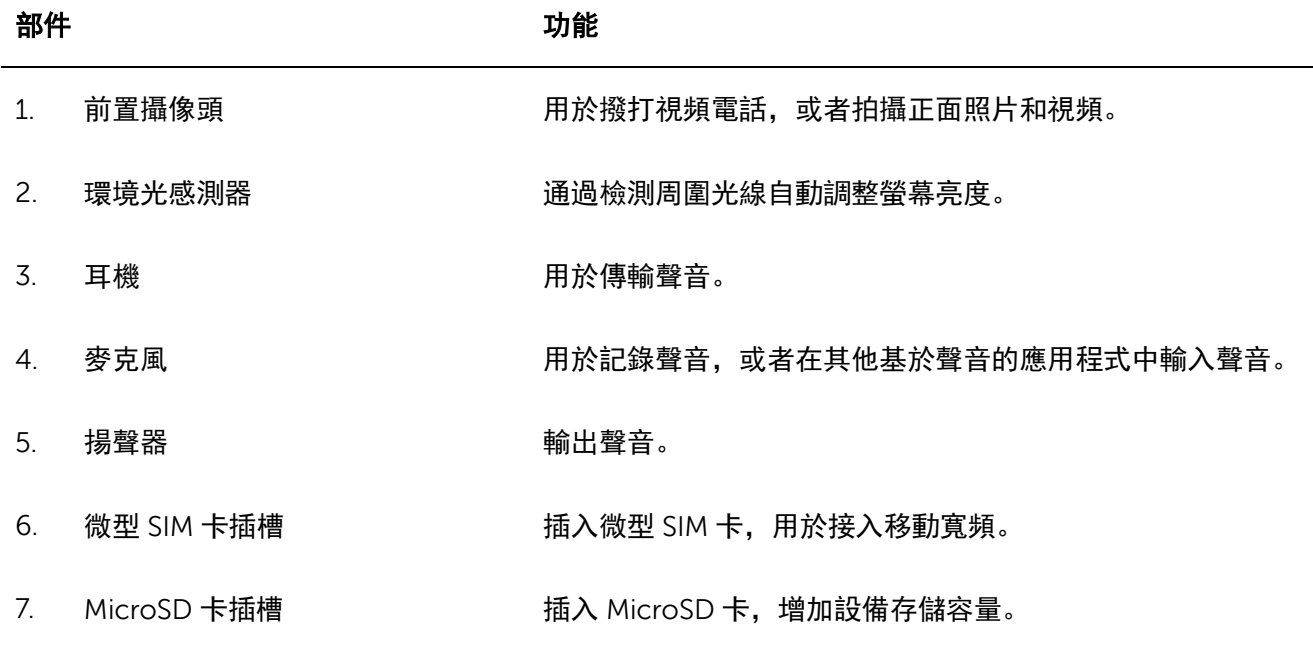

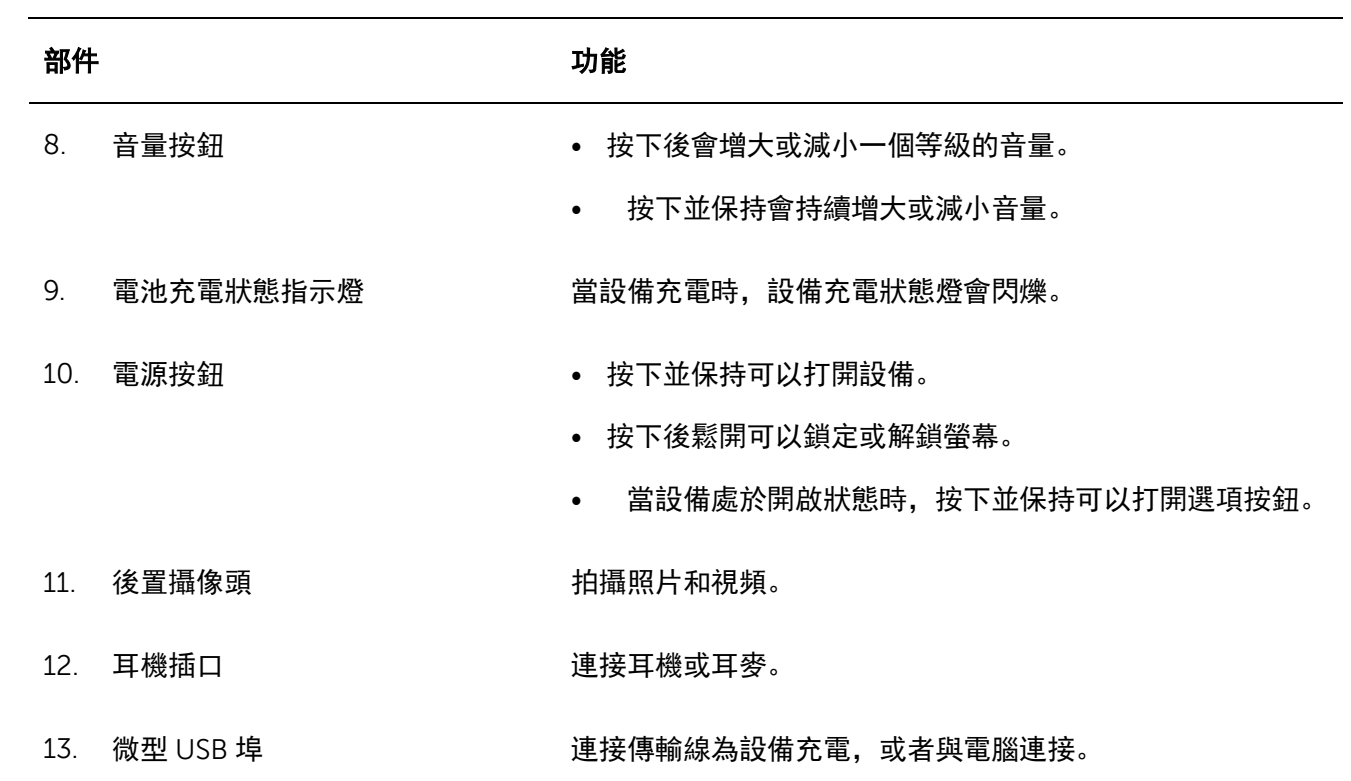

# <span id="page-6-0"></span>電池充電

注意:在你收到設備時電池可能沒有充滿電。建議設備的首次充電時間為 4 小時。

小心:必須使用設備附帶的適配器和/或傳輸線進行充電。

- 1. 將傳輸線的微型 USB 端與設備的 USB 連接埠相連。
- 2. 將傳輸線的另一端與適配器相連。
- 3. 將電源適配器與電源插座相連。

充電時螢幕上會顯示一個動態圖示<mark>2</mark>。電池充滿後圖示變為靜態。

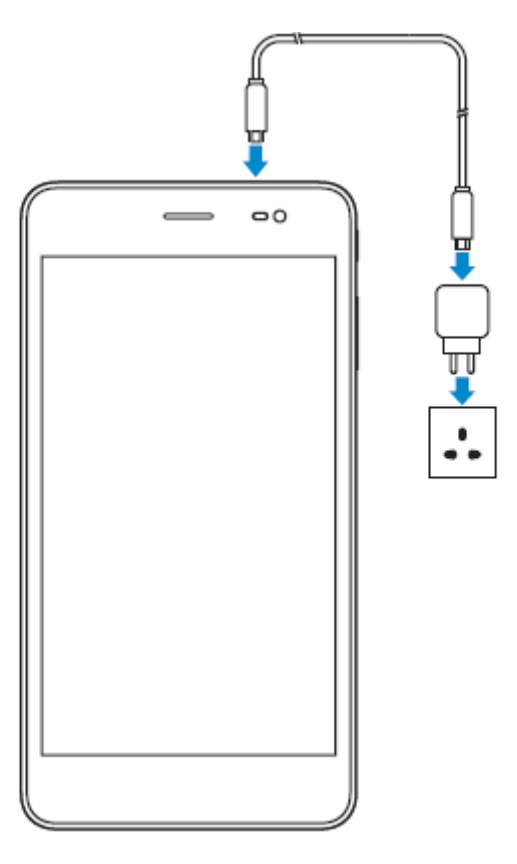

注意:在將設備與適配器斷開時,首先將電源適配器與電源插座斷開,然後將傳輸線與設 備斷開。

# <span id="page-7-0"></span>插入 **MicroSD** 卡和微型 **SIM** 卡(可選)

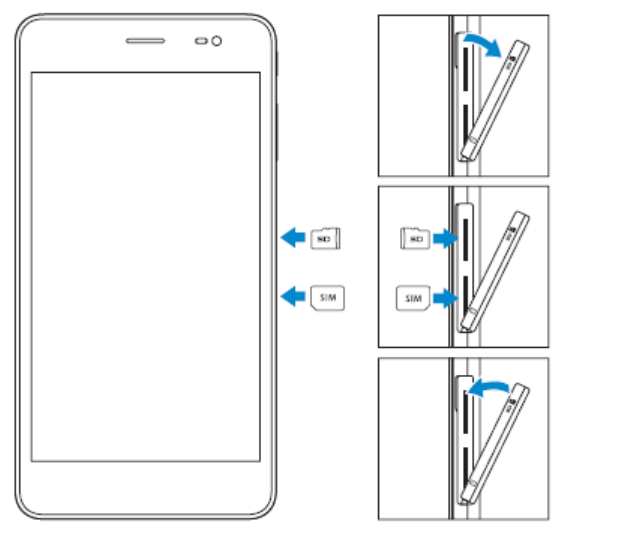

打開卡槽蓋

將卡插入相應的卡槽並按下,直到聽到哢啪聲

關閉卡槽蓋

■注意: 在插卡時確保位置和方向正確。

注意:在插入 **MicroSD** 卡和微型 **SIM** 卡之前要關閉設備。

8 **♦**插入 **MicroSD** 卡和微型 **SIM** 卡(可選)

# <span id="page-8-0"></span>開始使用

## <span id="page-8-1"></span>打開**/**關閉設備

如要打開設備, 按下電源鍵並保持 3 秒。

■注意: 如果設備電量完全用盡, 建議將設備連接充電器並充電 3-5 分鐘, 之後打開設備。 如要關閉設備,按下電源鍵打開功能表選項,然後選擇關機**→**確定。

## <span id="page-8-2"></span>完成安卓設置

在首次打開設備後,需要根據螢幕提示完成安卓設置。

可以進行設置的包括語言、Wi-Fi,日期和時間,登入 Google 帳戶等等。

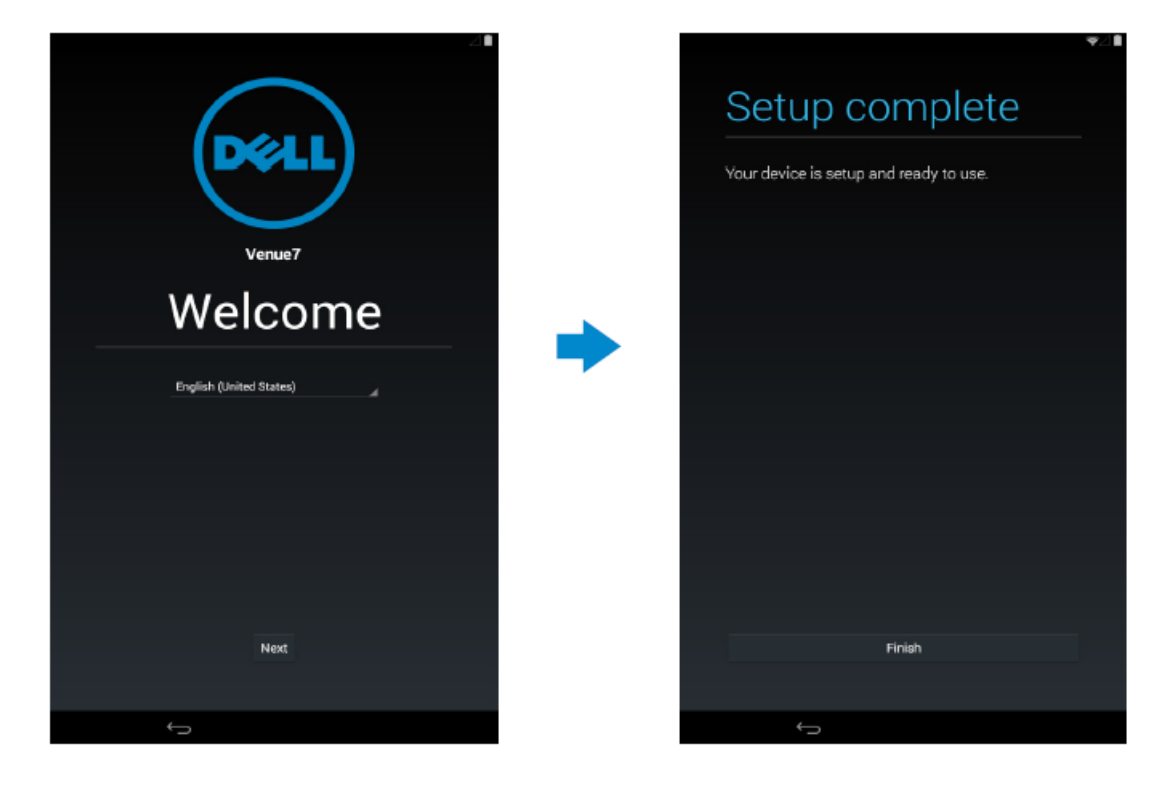

# <span id="page-9-0"></span>自訂螢幕

完成安卓設置後,根據螢幕指示對主螢幕進行自訂設置。

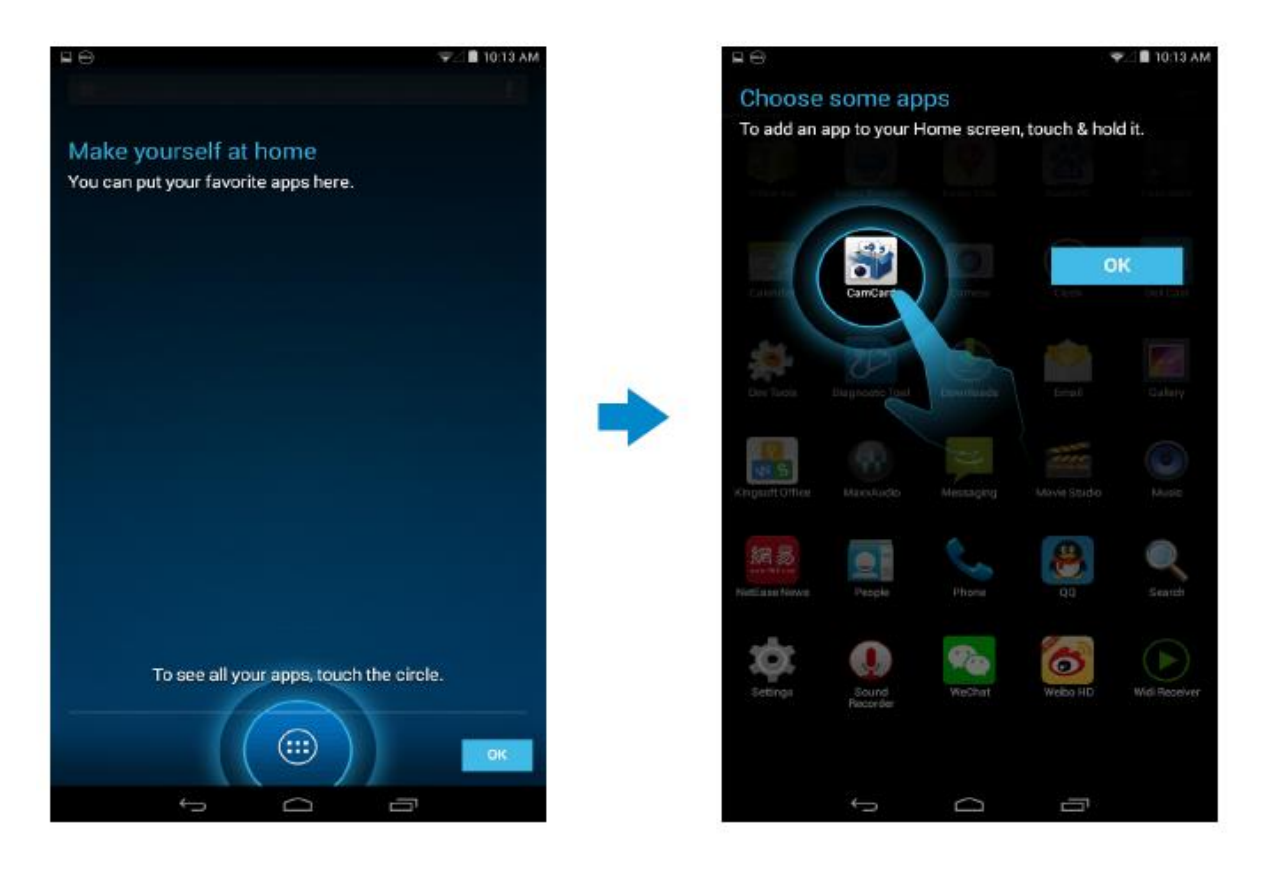

## <span id="page-10-0"></span>鎖定和解鎖設備

按下電源按鈕關閉螢幕並鎖定設備。 可以對設備進行設置,若在特定時長內沒有操作則自動鎖定。 點擊 **→**設置**→**顯示**→**休眠,設置設備進入休眠狀態並自動鎖定所需的時間。 如要解鎖螢幕, 按下電源按鈕, 然後向任意方向滑動鎖定圖示 <mark>0</mark>。

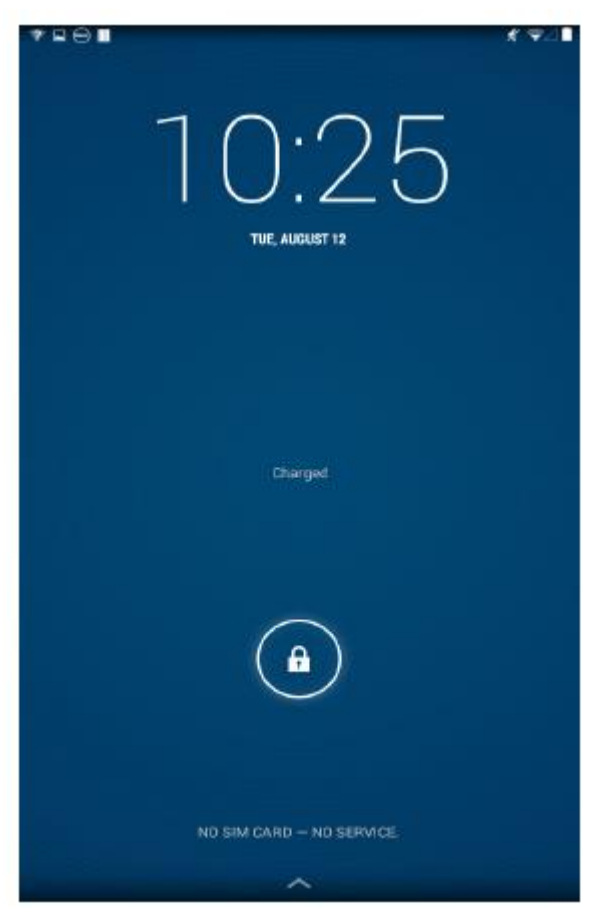

注意:根據選擇的安全方法的不同,解鎖設備的步驟也會有所不同。

## <span id="page-10-1"></span>觸摸提示

該設備支援多點觸摸。可以對螢幕進行如下操作:

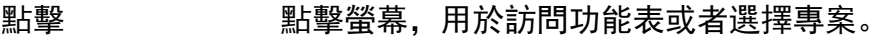

- 點擊並按住 點擊並按住不動。
- 滑動 有不同的主螢幕上進行滑動。
- 拖動 按住一個圖示,然後將該圖示拖動到目標位置。
- <span id="page-10-2"></span>雙指縮放 將兩指放在螢幕上,分開兩指進行放大,合併兩指進行縮小。你可以在 地圖、照片或網頁等應用程式中使用放大和縮小功能。

## 狀態列

螢幕頂部的狀態列顯示應用程式通知、時間,以及不同部件(例如電池、SIM 卡、藍牙等) 的狀態。

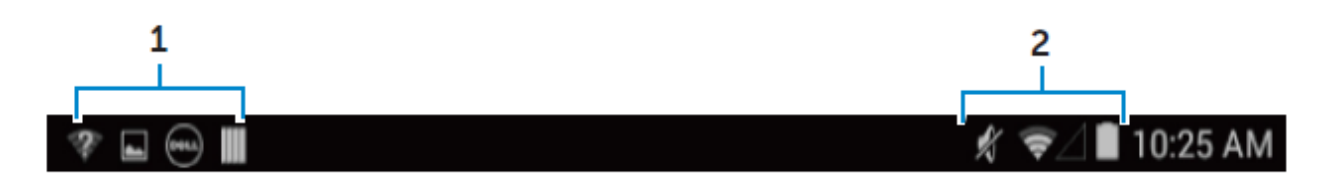

1. 通知面板顯示通知圖示,告知使用者新的電郵、未接電話、未讀簡訊等內容。向下拉動 面板可以查看通知,然後點擊通知圖示可以查看詳細內容。點擊 日可以清除所有通知。

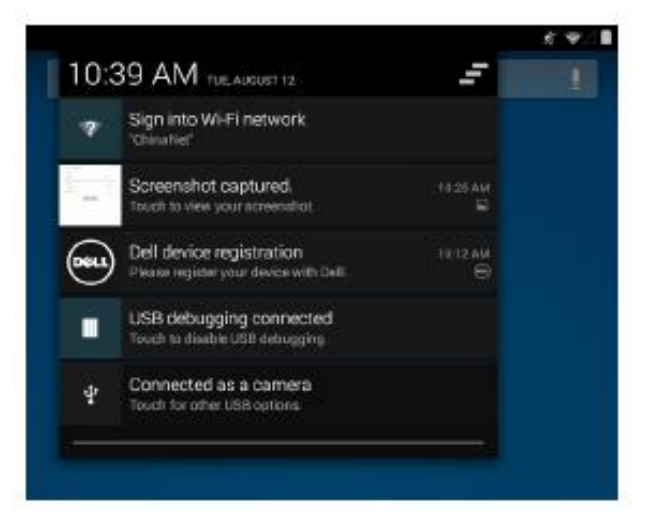

2. 狀態面板顯示的狀態圖示包括電池狀態、鬧鐘、藍牙、網路連接等等。向下拉動面板可 以顯示更多設置和配置選項。

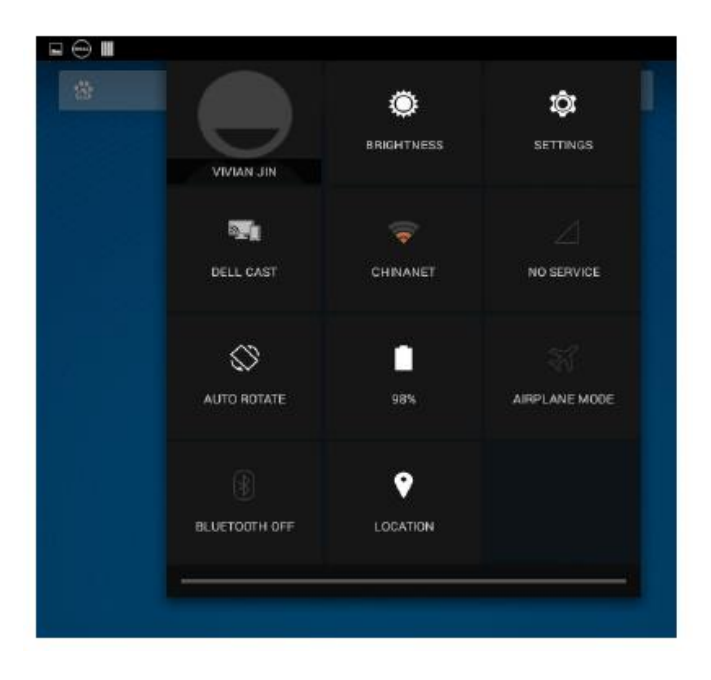

# <span id="page-12-0"></span>螢幕方向

為了獲得最佳的視覺體驗,螢幕方向會根據你持握設備的方式自動改變。

如要切換自動旋轉, 下拉狀熊列並點擊**自動旋轉**圖示 <sup>©</sup>。

## <span id="page-12-1"></span>按鍵和功能

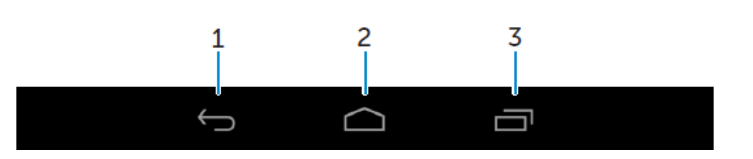

- 
- 1. 返回 點擊返回之前螢幕, 或者登出當前應用程式。
	- 在文字輸入模式中,點擊會關閉螢幕鍵盤。
- 2. 主頁 · 點擊返回主螢幕。
	- 點擊並按住將打開"搜尋"。
- 3. 菜單 點擊後打開最近使用應用程式列表。

## <span id="page-12-2"></span>應用程式和小部件

- 應用程式: 可以執行特定任務的軟體。設備預裝有多個應用程式, 你還可以到 Play Store 中下載更多應用程式。
- 小部件: 主螢幕上的可以快速方便地獲取資訊的小應用程式。

# <span id="page-13-0"></span>使用設備

## <span id="page-13-1"></span>連絡人

如要查看並管理連絡人,點擊<mark></mark>→**連絡人**。

### 創建連絡人

- 1. 點擊 → 連絡人→ 創建新連絡人
- 2. 登入現有的 Google 帳戶, 或者創建新的 Google 帳戶線上備份連絡人資訊, 也可以選 擇將連絡人保存在本地設備中。
- 3. 使用螢幕鍵盤輸入連絡人資訊,然後點擊"完成"保存連絡人。

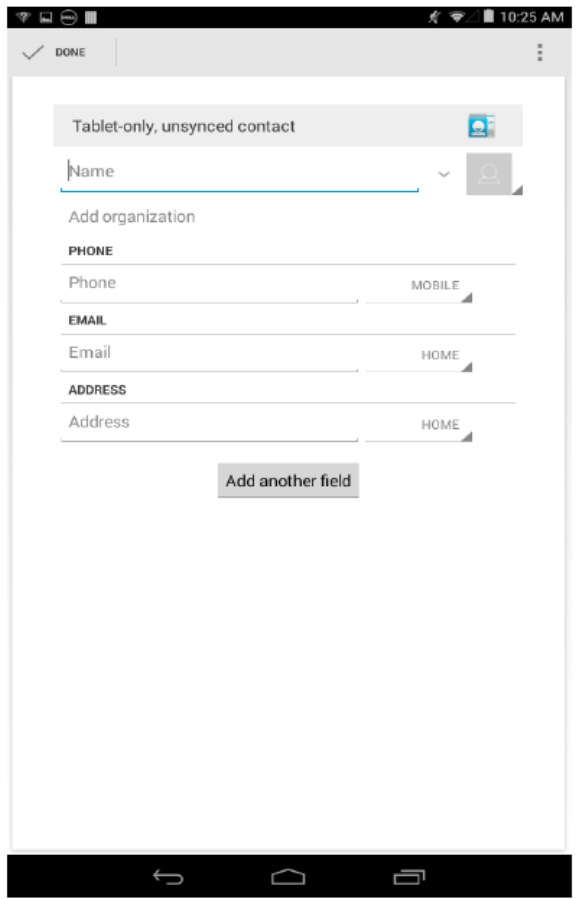

### 搜尋連絡人

如要搜尋連絡人:

- 滑動連絡人清單,直到找到需要的連絡人。
- 點擊。開打搜尋欄, 在"查找連絡人"文字方塊中輸入連絡人的全名或部分名稱, 之後會 顯示匹配的連絡人清單。

在找到所需的連絡人之後,點擊連絡人條目查看該連絡人的詳細資訊。

#### **14♦**使用設備

## <span id="page-14-0"></span>文本輸入

你可以使用螢幕鍵盤輸入文字。點擊文字方塊可以打開螢幕鍵盤。點擊返回鍵 可以關閉螢 幕鍵盤。

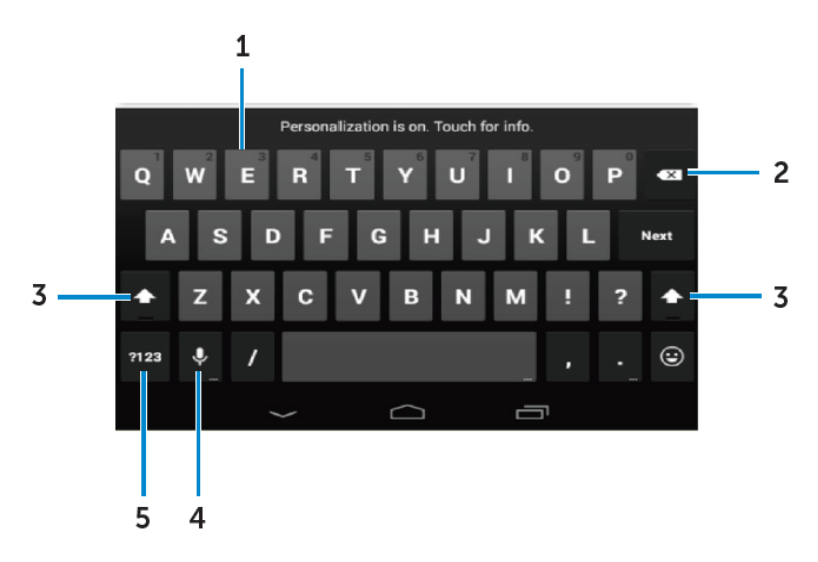

- 1. 點擊輸入字母。
	- 點擊並按住輸入數位。
- 2. 點擊後刪除游標左側的一個字母、符號或空格。
	- 點擊並按住可以連續刪除游標左側的文字。
- 3. 點擊一次顯示大寫字母鍵盤,用於輸入一個大寫字母。
	- 點擊兩次進入大寫鎖定模式,再次點擊後會返回小寫模式。
- 4. 點擊使用語音輸入。設備會根據語音內容輸入識別的文字。

■注意: 建議在安靜環境中進行語音輸入,並靠近麥克風, 以提高語音辨識準確度。

5. 點擊顯示數位和標點符號鍵盤。

### <span id="page-14-1"></span>管理設備記憶體

### 檢查存儲空間

**點擊<sup>炮</sup>→設置→存儲**,顯示裝置內部記憶體和 MicroSD 卡中的已用空間、未用空間和總空間。 清除應用程式資料和快取

## **1.** 點擊 **→**設置**→**應用程式**→**已下載**/**正在運行**/**全部。

2. 在應用程式列表中,點擊希望清除快取或資料的應用程式。

3. 在螢幕清單,點擊清除快取或清除資料。

#### 卸載 **SD** 卡

- 1. 點擊<sup>19</sup>→設置→存儲
- 2. 點擊卸載**→**確定,移除 SD 卡。
- 小心:建議在移除 **SD** 卡之前先將其卸載。在使用 **SD** 卡過程中將其移除可能造成資料丟 失或應用程式錯誤。

#### 清除設備中的所有資料

- 小心:執行這些步驟會清除所有資料,包括你的個人資訊以及下載的所有應用程式。在執 行這些步驟之前確保已經備份所需的全部資料。
- **1.** 點擊 **→**設置**→**備份和重置**→**恢復出廠設置

### 2. 點擊重置設備。

3. 閱讀警告資訊,然後點擊清除全部內容。

### <span id="page-15-0"></span>電話

- 1. 點擊主頁螢幕上的電話圖示
- ?點擊撥號面板圖示<mark>用</mark>。
- 3. 輸入電話號碼,然後點擊電話圖示撥打號碼。

■ 大量: 在撥打電話之前需要啟動網路服務。

## <span id="page-15-1"></span>簡訊

- 1. 點擊主頁螢幕上的簡訊圖示
- 2. 點擊新簡訊圖示
- 3. 在"輸入簡訊"欄位輸入簡訊。
- 4. 在"收信人"欄位輸入電話號碼,然後點擊寄發圖示 。

■ 大量: 在寄發簡訊之前需要啟動網路服務。

## <span id="page-16-0"></span>網際網路

設備接入 **Wi-Fi** 網路後可以訪問網際網路。

## 使用 **Wi-Fi** 連線網際網路

注意:WLAN 信號的範圍和品質受到多種因素的影響,包括設備與無線路由器的距離、連 接設備的數量、基礎設施,以及信號在傳輸過程中穿越的物體。

1. 點擊 **→**設置**→ Wi-Fi**

2. 將滑塊移動到"打開"位置打開 **Wi-Fi**。設備會掃描周圍的 Wi-Fi 網路。

3. 點擊你希望連線的網路。

4. 輸入密碼(如果連線到加密網路)然後點擊"連線"。

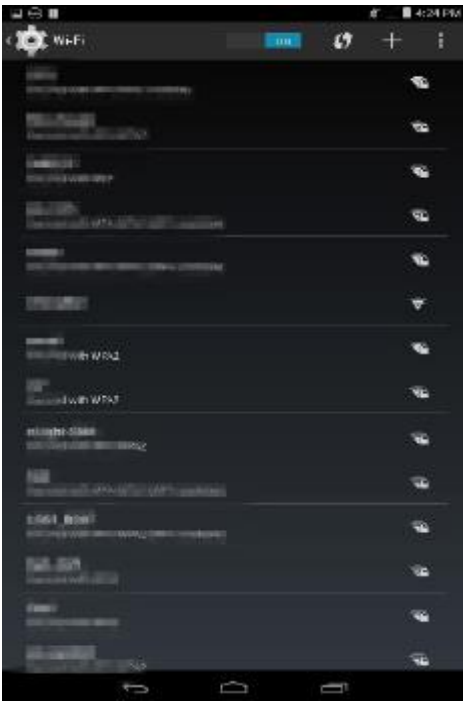

注意:如要連線到安全加密 Wi-Fi 網路,必須輸入安全金鑰。 如果沒有安全金鑰,請聯繫 Wi-Fi 網路系統管理員或者路由器製造商。

■ 注意: 如要重新搜尋可用的 Wi-Fi 網路, 點擊 Wi-Fi 螢幕上的 → 掃描。

## 使用移動寬頻連線網際網路

- 1. 點擊 **→**設置**→Wi-Fi**,然後點擊"**Wi-Fi**"禁用 WLAN 網路。
- 2. 設備會自動搜尋信號並連線至網路。當設備連線到移動寬頻網路之後,狀態列上會顯示 網路類型。
- 3. 當設備連接到移動寬頻網路後,狀態列中會顯示網路類型。

## 開啟飛行模式

啟用設備的飛行模式會禁用所有移動和 Wi-Fi 連線。這一特點在嚴禁使用無線連線的環境中 非常有用,例如在飛機上。

如要開啟飛行模式,點擊 **→**設置**→**更多**→**飛行模式。

### 瀏覽網際網路

## 打開 **Chrome**

點擊<sup>⊕</sup>→Chrome 打開 Chrome 應用程式。

使用 **Chrome** 控制欄

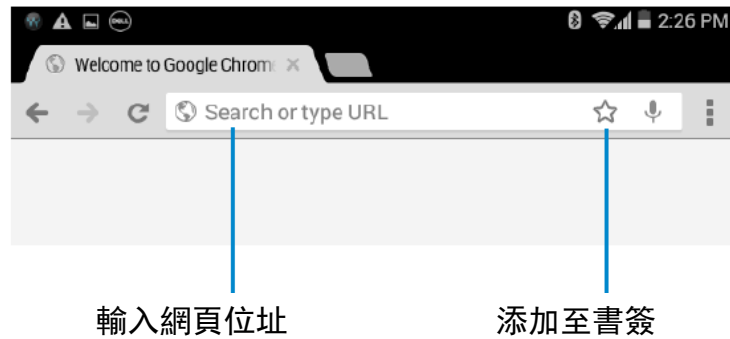

#### 查看網頁

沿螢幕的水準或垂直方向滑動手指,查看所需的網頁部分。

使用雙指縮放功能放大或縮小頁面。

按兩下網頁的特定區域,切換放大或正常視圖。

## <span id="page-18-0"></span>電郵

該設備支援利用基於網路的電郵服務創建 POP3、IMAP 和 Exchange 電郵帳戶。

### 打開電郵應用程式

## 點擊 $\overset{\textcircled{\tiny{\textcirc}}}{}\longrightarrow$ 雷郵

### 設置電郵帳戶

- 1. 在電郵螢幕輸入電郵位址和電郵帳戶密碼(與電腦上的帳戶相同)。
- 2. 點擊"下一步"顯示帳戶選項螢幕,對電郵選項進行設置。
- 3. 完成帳戶選項設置之後, 點擊"下一步"即可使用電郵服務。

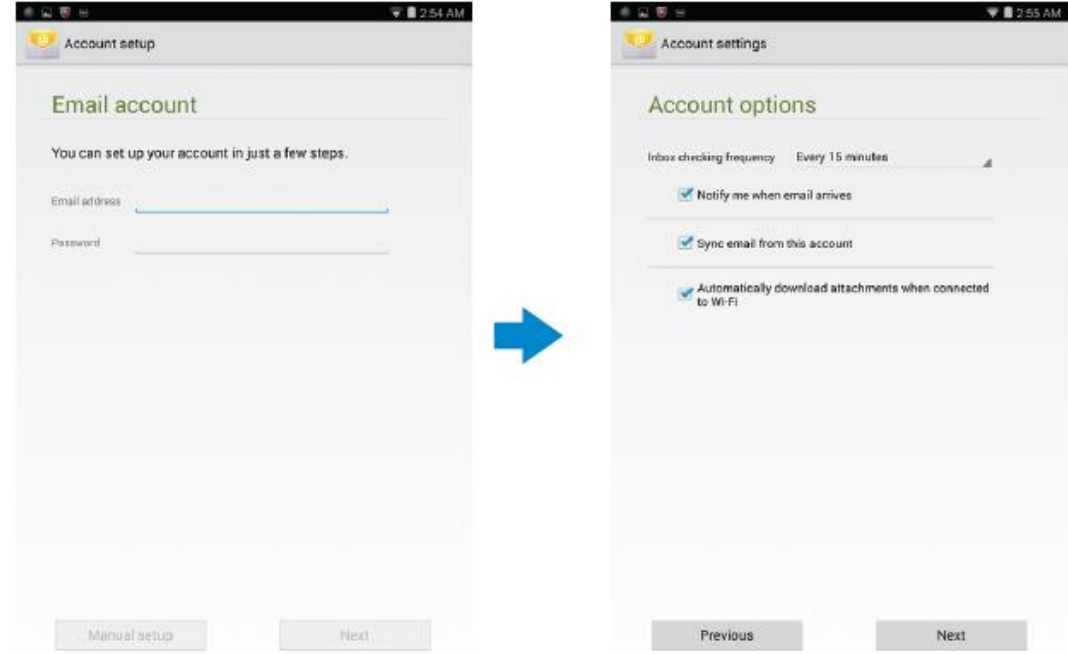

#### 添加其他電郵帳戶

在電郵螢幕,點擊 →設置**→**添加帳戶可以設置其他的電郵帳戶。

### 在設備上刪除電郵帳戶

- 1. 在電郵帳戶螢幕,點擊 **→**設置,然後選擇希望刪除的帳戶。
- 2. 點擊"刪除帳戶**"**,然後點擊"確定**"**。

#### 創建和寄送電郵

1. 點擊 $\textcircled{\tiny{+}}$ ョ

2. 如果設備上有多個電郵帳戶,選擇希望使用的帳戶。

3. 點擊 手撰寫新的雷郵。

4. 在"收信人"欄位中輸入收信人的電郵位址。如果想要將電郵寄送給多個收信人, 須使用逗 號分隔收信人的電郵位址。

5. 在"主題"欄位輸入主題。

- 6. 撰寫電郵內容。
- 7. 點擊 寄送電郵。

### <span id="page-19-0"></span>自訂設備

你可以使用"設置"螢幕對顯示、聲音、網路、安全等選項進行設置。

### 顯示設定

點擊 · →<br>**點擊 · →設置→顯示, 然後在"顯示"**設置中選擇所需的項目。

亮度 向右拖動滑塊增大亮度。向左拖動滑塊減小亮度。點擊"確定"確認調整。

注意:如果啟用自動調整,設備會根據周圍的光線情況自動調整亮度。

- 壁紙 從圖庫、動態壁紙,照片或壁紙中選擇一張圖片,然後點擊"設置壁紙"將其 設置為壁紙。
- 休眠 我置設備自動進入休眠模式所需的時間。
- 充電畫面 選擇設備插入底座或者充電時顯示的圖片或動畫。
- 字體大小 可以將設備的字體設置為小、普通、大、超大。
- 投射螢幕 將螢幕內容投射到一個顯示裝置中。

## 聲音設置

更改聲音和鈴聲設置:

點擊 **→**設置**→**聲音,然後在"聲音"選項中選擇所需的項目。

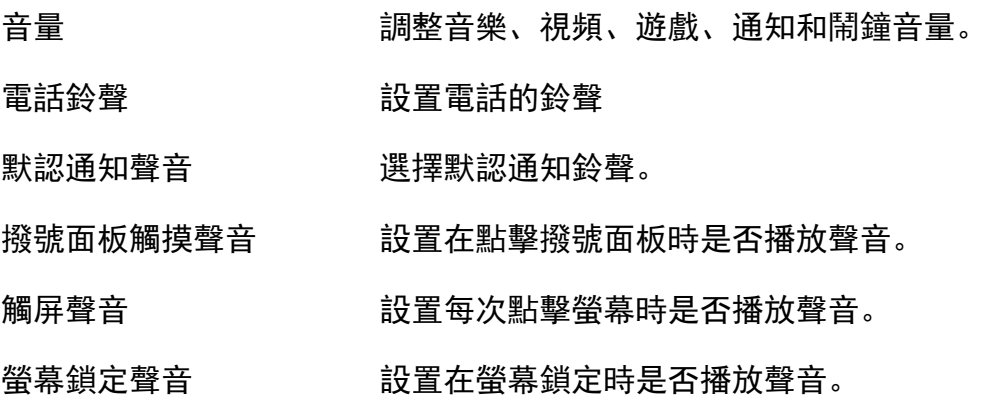

## 日期、時間和時區

在預設情況下,設備會自動使用網路提供的日期、時間和時區。

如要手動設置日期,時間和時區:

1. 點擊 **→**設置**→**日期和時間,然後禁用自動日期、時間和時區。

2. 設置日期、時間、時區、時間格式和日期格式等選項。

## <span id="page-20-0"></span>保護設備

你可以設置臉部解鎖、圖案、PIN、密碼或人臉識別解鎖,避免他人在未經授權的情況下使用 設備。設置這些安全選項後,設備會在使用前顯示相應的解鎖資訊。

### 螢幕解鎖圖案

這種安全方法要求你創建一個圖案,並在每次解鎖設備時繪製該圖案。

如果繪製圖案時連續五次出錯,需要等待 30 秒鐘才能再次嘗試。

## 創建螢幕解鎖圖案

## 1. 點擊 **→**設置**→**安全**→**螢幕鎖定**→**圖案。

2. 滑動手指繪製解鎖圖案,至少需要連接垂直、水準和/或對角方向的四個點。圖案繪製 完成之後手指離開螢幕。

如果圖案繪製正確,設備會記錄圖案。

- 3. 點擊"繼續**"**。
- 4. 再次繪製圖案,然後點擊"確認"。

### 禁用或更改螢幕解鎖圖案

- 1. 點擊 **→**設置**→**安全**→**螢幕鎖定**→**圖案。
- 2. 繪製現有圖案。
- 3. 選擇"無"禁用螢幕解鎖安全方式, 或者選擇"圖案"繪製新的解鎖圖案。

### **PIN**

這種安全方法要求你在解鎖時輸入一個 PIN。

在解鎖設備時,如果連續五次輸入錯誤的 PIN,需要等待 30 秒鐘才能再次嘗試。

### 創建 **PIN**

## 1. 點擊 **→**設置**→**安全**→**螢幕鎖定**→ PIN**。

- 2. 在**選擇 PIN** 頁面, 在文字方塊內輸入 PIN。
- 注意:PIN 必須至少包含四個字元。
- 3. 點擊"繼續"繼續下一步驟。
- 4. 再次輸入 PIN 進行確認。
- 5. 點擊"確定"。

## 禁用或更改 **PIN**

- 1. 點擊 **→**設置**→**安全**→**螢幕鎖定**→ PIN**。
- 2. 輸入現有的 PIN。
- 3. 選擇"無"禁用 PIN,或者選擇"**PIN**"更改 PIN。

## 密碼

這種安全方法要求你輸入一個密碼,在每次解鎖設備時都需要輸入該密碼。

在解鎖設備時,如果連續五次輸入錯誤的密碼,需要等待 30 秒鐘才能再次嘗試。

## 創建密碼

## 1. 點擊 **→**設置**→**安全**→**螢幕鎖定**→**密碼。

- 2. 在"選擇密碼"頁面,在文字方塊中輸入密碼。
	- ■注意:密碼必須至少包含 4 個字元, 且必須包含一個字母。
- 3. 點擊"繼續"繼續下一步驟。
- 4. 再次輸入密碼進行確認。
- 5. 點擊"確定"。

### 禁用或更改密碼

- 1. 點擊 **→**設置**→**安全**→**螢幕鎖定**→**密碼。
- 2. 輸入現有密碼。
- 3. 輸入"無"禁用密碼, 或者選擇"密碼"更改密碼。

## 使用 **SIM** 鎖定密碼保護 **SIM** 卡(僅限 **LTE-HSPA+**型號)

可以使用 PIN 保護 SIM 卡避免受到未經授權的使用。 在啟用 PIN 鎖定 SIM 卡後,每次啟動設 備都需要輸入 PIN 才能解鎖 SIM 卡。

## 小心:如果連續三次輸入錯誤的 **PIN**,**SIM** 將會永久性鎖定。之後必須輸入個人解鎖碼 (**PUK**)對 **SIM** 卡進行解鎖。聯繫服務提供者獲取個人解鎖碼。

## <span id="page-23-0"></span>應用

## 照相機

設備的攝像頭讓你可以拍攝並分享高品質的照片和視頻。

平板內置有具備自動對焦功能的照相機應用程式,你可以使用該應用程式拍攝並分享高品質 的照片和視頻。

### 使用照相機應用程式

點擊<sup></sup>→照相機打開應用程式。

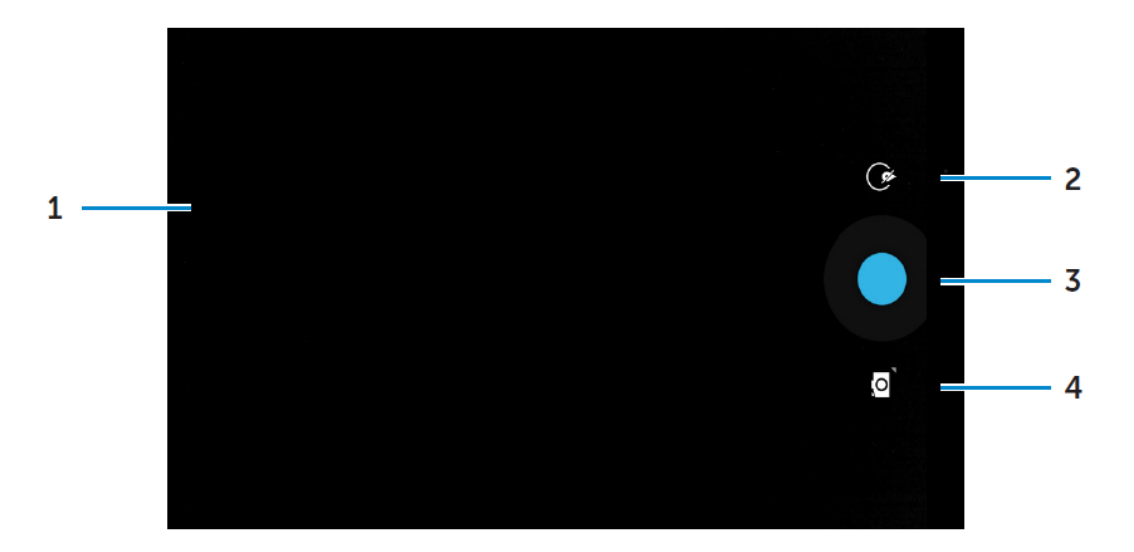

- 1. 取景器螢幕。
- 2. 點擊打開或關閉照相機設置選項。

點擊 <sup>(\*)</sup>, 然後點擊 。或 <sup>9</sup> 切換前後攝像頭。

- 3. 點擊拍攝照片或者錄製視頻(當照相機處於視訊模式時)。
- 4. 點擊切換照相機模式(用於拍攝照片)和視訊模式(用於錄製視頻)。

### 在電腦與設備之間傳輸檔案

可以使用設備的內部記憶體或者可選的 MicroSD 卡與電腦進行檔案傳輸。在傳輸檔案之前, 使用微型傳輸線將設備與電腦相連。

### 將 **SD** 卡或內部記憶體設置為 **USB** 驅動器

- 1. 將傳輸線的微型 USB 端與設備相連,將另外一端與電腦相連,這樣設備便與電腦實現 連接。
- 2. 當設備與電腦相連後, 狀態列通知區域會顯示 USB 通知圖示 ■。

### **24♦**使用設備

- 3. 如果希望在電腦與設備之間傳輸檔案, 選擇"**作為媒體設備連接**"。
- 4. 打開電腦中的"**我的電腦**"圖示, 查找可移動驅動器, 這代表設備中的 SD 卡和內部記憶 體。
- 5. 將所需的音樂或圖片等檔從設備傳輸到電腦中,反之亦可。

**《注意: 上述步驟適用於 Microsoft Windows 作業系統。** 

### <span id="page-24-0"></span>藍牙

藍牙是一種短距離無線通訊技術,你的設備可以使用該技術與其他藍牙設備進行連接,例如 耳麥、電腦、其他移動設備等。

開啟藍牙後,你的設備會自動檢測周圍的藍牙設備,並自動連接已經配對的設備。

#### 當藍牙開啟時, 你可以進行以下設置:

- 可見:其他藍牙設備可以檢測到你的設備。
- 隱身: 其他藍牙設備無法檢測到你的設備。不過, 已經配對的設備可以與你的設備連 接。

#### 打開藍牙,讓設備可以被檢測到

- 1. 點擊 **→**設置**→**藍牙。
- 2. 點擊"**開啟**"打開藍牙。
- 3. 點擊"附近所有藍牙設備均可檢測到此設備", 讓附近的藍牙設備可以檢測到設備。

#### 配對和連接藍牙設備

- 1. 打開藍牙。
- 2. 在"可用設備"清單中,點擊你希望連接的設備。
- 注意:如要再次搜尋設備,點擊"搜尋設備"。
- 3. 如要與設備建立連接,點擊設備名稱。
- 4. 配對成功後, 配對設備可以自動連接。如果配對設備在兩台以上, 你需要點擊一個配對 設備與之連接。
- 5. 如果兩個設備配對,需要點擊其中一個設備進行連接

#### 斷開藍牙連接

在藍牙連接頁面,點擊連接設備便可終止藍牙連接。

注意:如果你要斷開與耳麥或鍵盤的連接,一個提示視窗將會進行警告。點擊"確定**"**繼續 終止藍牙連接。

使用設備**♦25**

### 終止配對關係

在藍牙連接頁面,點擊 →取消配對,清除該設備的所有配對資訊。

### <span id="page-25-0"></span>圖庫

如要杳看和管理設備中存儲的圖片和視頻,點擊 → 圖庫 <mark>4</mark>。

#### 分享或刪除相冊

相片和視頻會按照拍攝日期、來源,或存儲的資料夾組成不同的相冊。例如,使用設備"照相 機"拍攝的照片包含在"照相機"相冊中,下載的圖片包含在"下載"相冊中。

- 1. 點擊並按住一個相冊,直到出現選項。
- 2. 如果你希望對多個相冊執行相同的操作,點擊並按住更多的相冊。
	- 如要使用藍牙、**Google+**、電郵,**Picasa** 等方式分享所選的相冊,點擊 。
	- 如要刪除相冊. 點擊

#### 瀏覽相冊和視頻

- 1. 點擊一個相冊, 顯示資料夾中所有圖片和視頻的縮略圖。
- 2. 如要瀏覽圖片或視頻, 滾動縮略圖, 直到找到所需的縮略圖。
- 3. 如要選擇一個縮略圖,點擊並按住,直到出現選項。
- 4. 點擊並按住更多所需的縮略圖。
	- 如要使用藍牙、**Google+**、電郵、**Picasa** 等方式分享所選的相冊,點擊 。
	- 如要刪除所選的圖片或視頻,點擊 →删除。
	- 如要將一張圖片設為壁紙,按住該圖片,直到出現選項,然後選擇■→將圖片設置為  $\rightarrow$ 壁紙。
	- 如要將一張圖片設為連絡人照片,點擊並按住圖片,直到出現選項,然後選擇■→將 照片設置為→連絡人照片。

#### 顯示全圖

點擊所需的圖片將全屏顯示該圖片。

- 向左或向右滑動可以查看上一張或下一張圖片。
- 點擊圖片的任何位置可以打開圖片的查看控制。

# <span id="page-26-0"></span>日曆

使用日曆計畫並管理事件、會議和預約。

## 打開日曆

點擊 →日曆打開應用程式。

#### 添加新的事件

- 1. 在日曆螢幕,點擊 打開新事件詳情螢幕。
- 2. 輸入事件名稱、位址、說明和配置選項,例如事件範圍、重複性、提醒等。
- 3. 點擊"完成**"**保存事件。

## 時鐘

使用時鐘設置鬧鐘,倒計時,碼錶等。

#### 打開時鐘

點擊<sup></sup>→時鐘。

#### 設置鬧鐘

- 1. 在"**時鐘**"主螢幕,點擊<sup>ぴ</sup>進入鬧鐘主螢幕。
- 2. 在鬧鐘窗口, 點擊 未添加新鬧鐘。
- 3. 點擊"完成"。
- ー<br><sub>4.點擊</sub> → 設置, 設置鬧鐘音量, 貪睡時間等。

# <span id="page-27-0"></span>故障排除

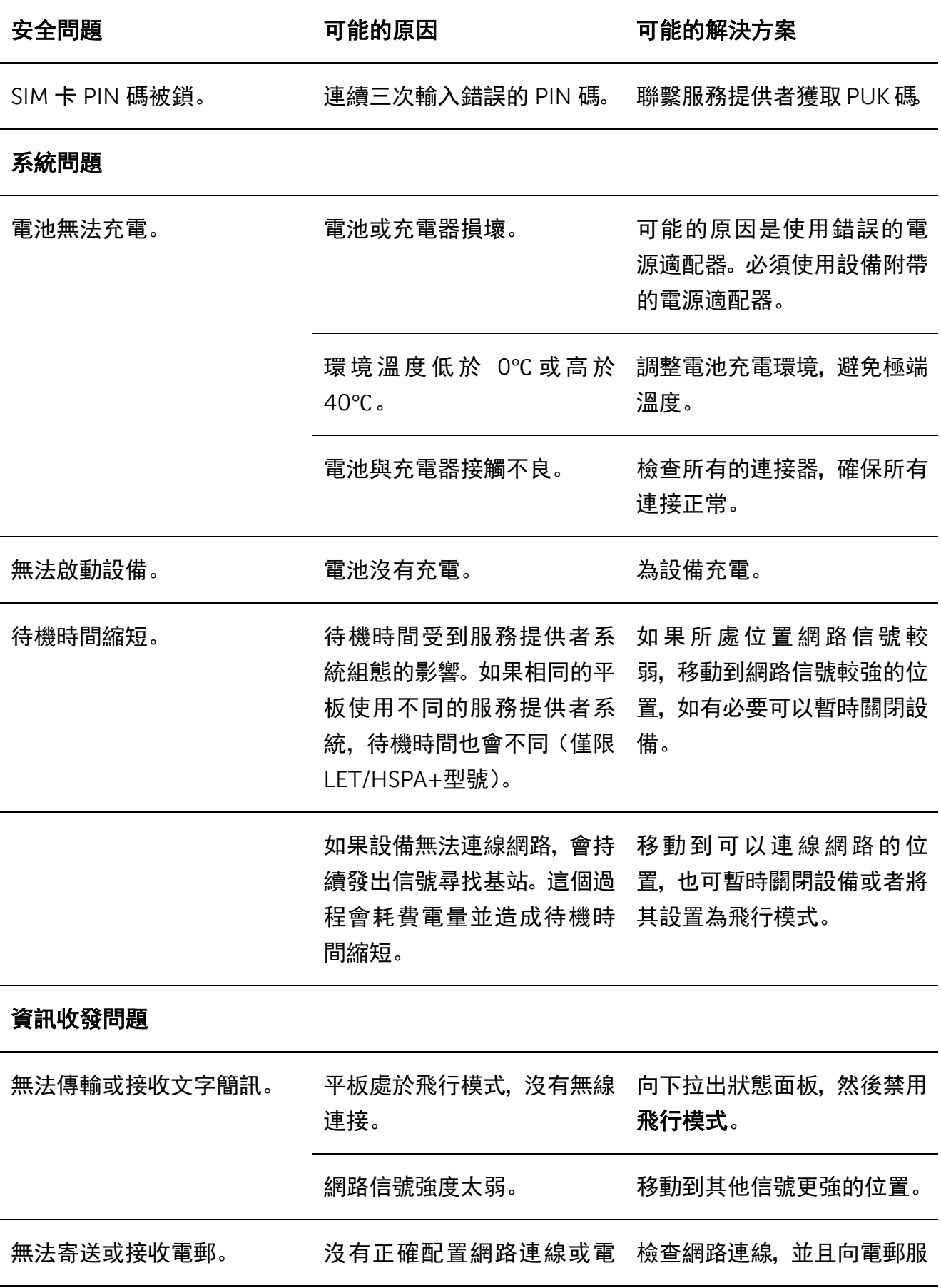

郵設定。 務提供者確認你的電郵設定 是否配置正確。

## 網際網路問題

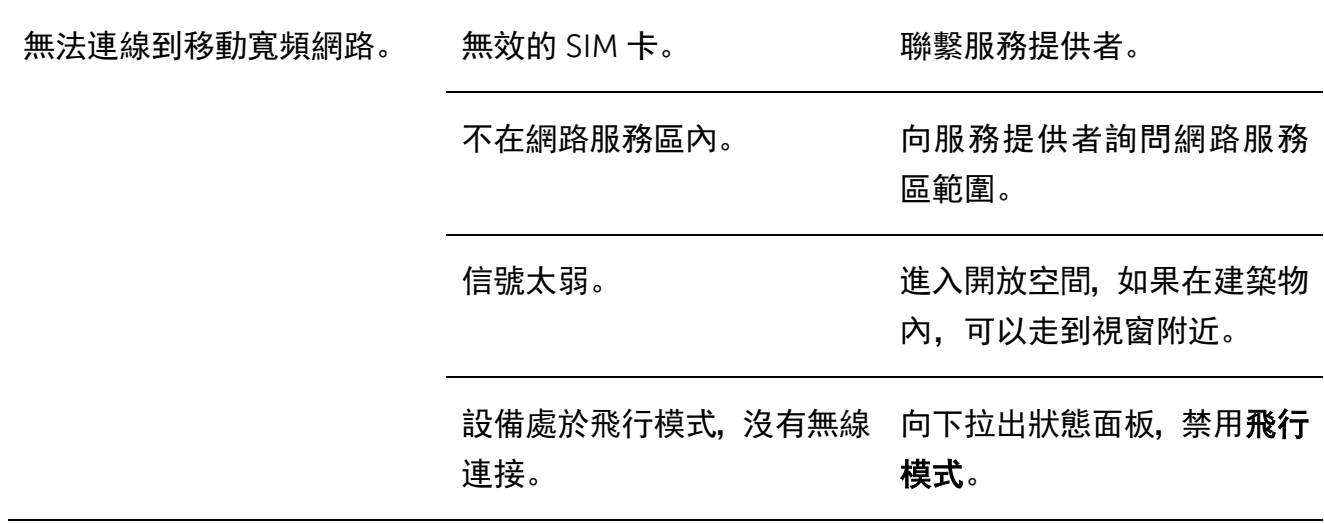

# <span id="page-29-0"></span>規格

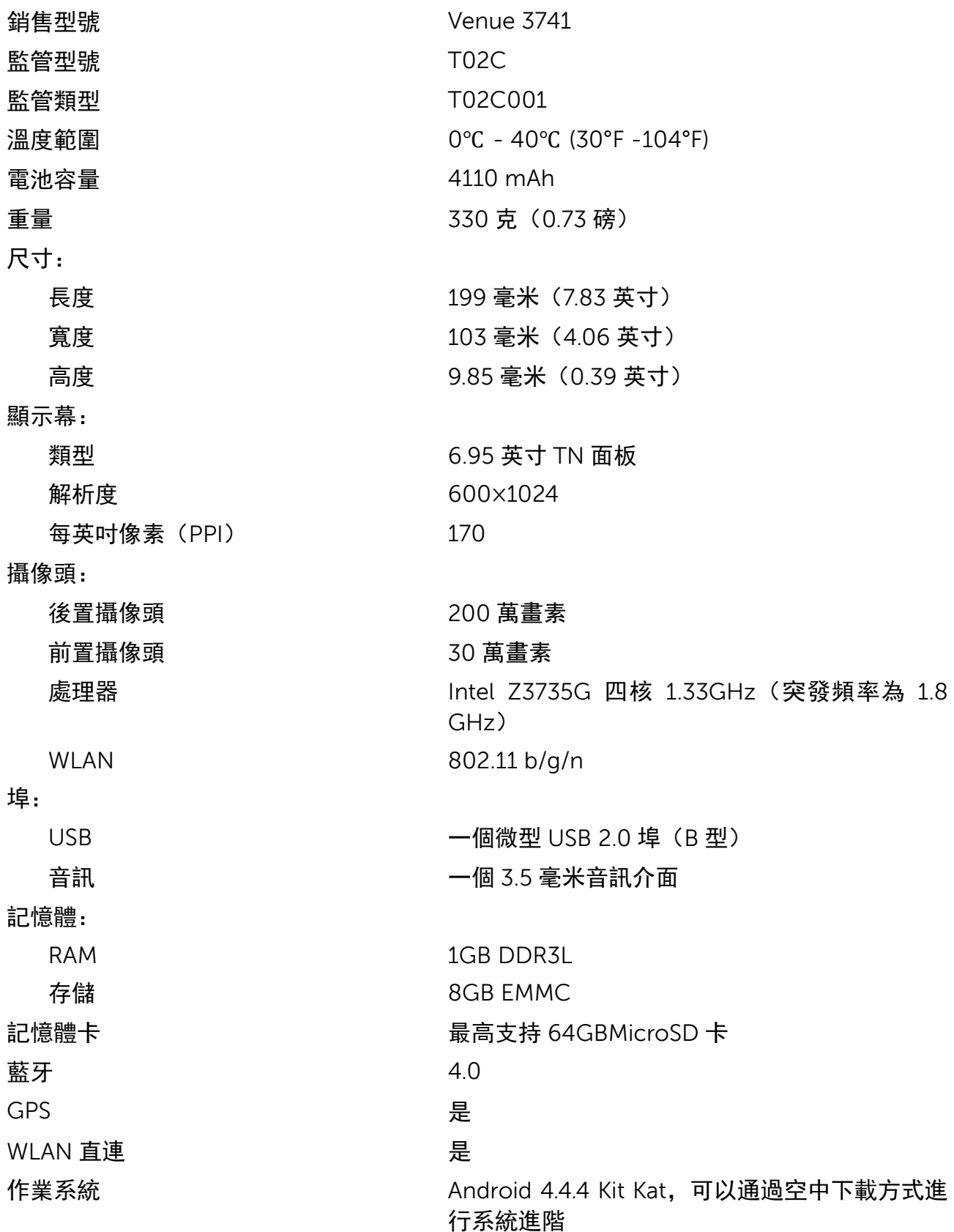